# ESAMI DI STATO CONCLUSIVI DEI CORSI DI STUDIO D'ISTRUZIONESECONDARIA DI II GRADO

a.s. 2011/12

#### Esami di Stato – Circolare e tempistica

• Circolare Ministeriale n. 15 del 31.01.2012

Nell'allegato 5 si fa riferimento alla presentazione delle schede di partecipazione (Modello ES-1)

Dal 15/02/2012 al 09/03/2012 ore 18.00

#### Esami di Stato – POLIS "Istanze On Line

- Dal Sito <u>www.istruzione.it</u>
- Entra nella sezione Istruzione
- Seleziona

**ISTANZ**UMINI Presentazione **Istanze On Line** 

• Digita le credenziali per l'accesso:

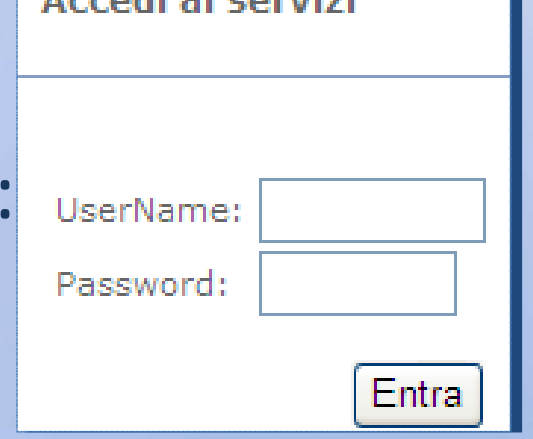

Accordi si consist

#### Esami di Stato – POLIS "Istanze On Line

• Verranno visualizzate le Istanze al momento attive: seleziona quella relativa a Esami di Stato – Modello ES 1

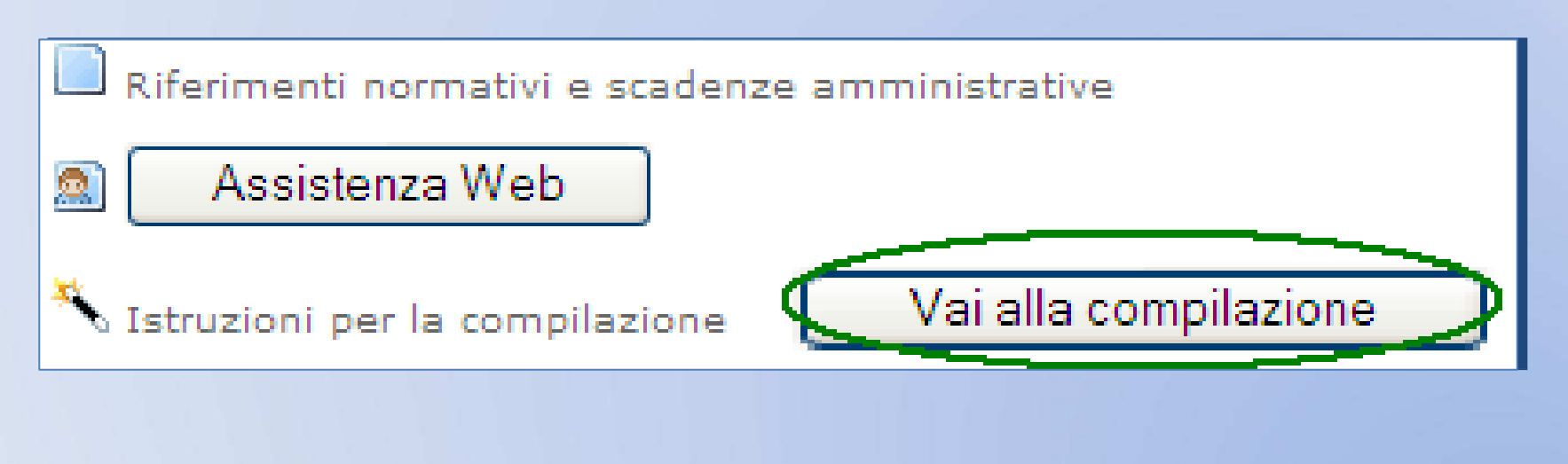

Una volta iniziata la compilazione, devi indicare:

1.La Provincia destinataria della domanda che sarà:

- $\mathcal{L}_{\mathcal{A}}$  , the state of the state  $\mathcal{L}_{\mathcal{A}}$  di servizio se sei in servizio nell'anno scolastico in corso
- $\mathcal{L}_{\mathcal{A}}$  Di residenza se non sei in servizio nell'anno scolastico in corso

# 2. Sezione dati Anagrafici e di Recapito

- **Hart Communication**  I dati anagrafici sono quelli presenti sul Fascicolo Elettronico presente sul Sistema Informativo Dell'Istruzione (SIDI)
- **Hart Communication** - I dati di recapito sono quelli forniti dall'utente all'atto dell'accreditamento su "Istanze On Line"

#### I DATI IN QUESTA SEZIONE NON SONO MODIFICABILI

- Per correggere i dati anagrafici rivolgersi alla segreteria scolastica di riferimento.
- - Per modificare i dati di recapito, l'utente potrà egli stesso modificarli tramite le funzionalità messe a disposizione da "Istanze On LIne".

## 3. Stato Giuridico

Scegli il corretto Stato Giuridico tra quelli proposti in elenco a partire dai dati del ruolo presenti sultuo Fascicolo Elettronico del Sistema Informativo Dell'Istruzione (SIDI)

D-DOCENTE DI RUOLO INCARIC. PRESIDE - MIN. UN ANNO -

\* Stato Giuridico :

## 4. Dati del Servizio

Inserisci i tuoi dati:

- Materia di Insegnamento (informazione facoltativa)
- Se insegni in classi terminali la materia di nomina (informazione obbligatoria)
- Il possesso dell'abilitazione (informazione obbligatoria)
- Il possesso della laurea quadriennale o specialistica (informazione obbligatoria)

Tutti gli altri dati sono modificabili.

Attenzione, come di consueto, i campi contrassegnati da asterisco (\*) sono OBBLIGATORI.

Sedi di Preferenza: seleziona la provincia nella regione di servizio/residenza e poi premi il

tasto

Inserisci

Ti verranno elencate le unità territoriali: seleziona le sedi desiderate e poi premi il

tasto

Avanti

Ricorda ora di selezionare il Comune per la nomina di ufficio: quello di Servizio O alla Residenza C

Infine, seleziona la tipologia di domanda:

Presidente o Commissario Commissario C

### Esami di Stato – INOLTRO della domanda

#### ATTENZIONE:

Se hai terminato e controllato tutti i dati inseriti, devi ora INOLTRARE la domanda selezionando il tasto

Inoltra

Per poter confermare, effettivamente, l'inoltro della domanda, inserire il codice personale e cliccare sul tasto INOLTRO

### Esami di Stato – Guida alla compilazione

Per ulteriori dettagli ti raccomandiamo di leggere attentamente la Guida Operativa disponibile alla voce Istruzioni per la Compilazione

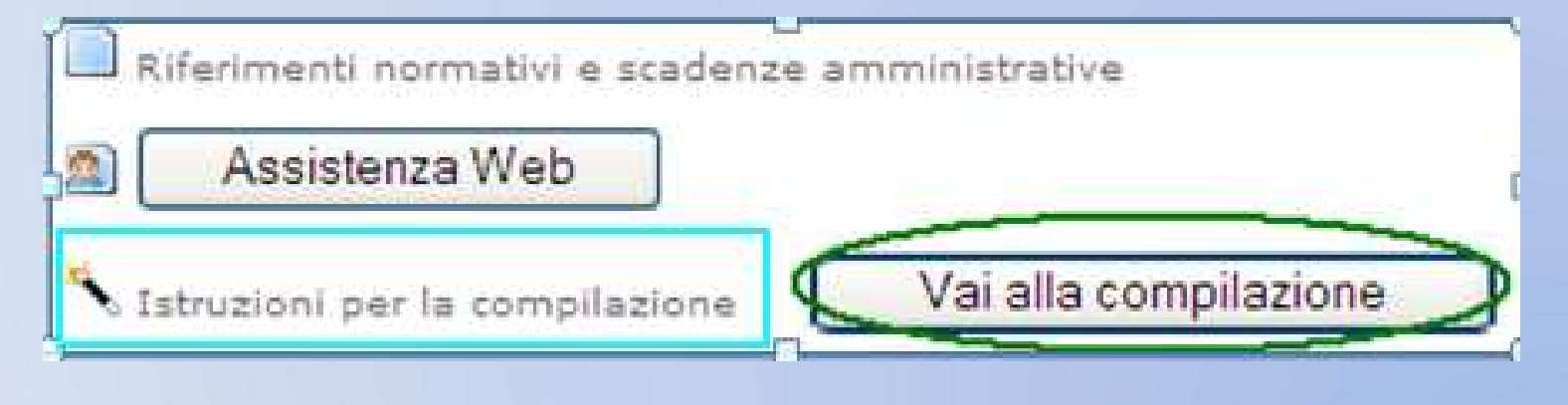